## 교육생을 위한 Zoom 사용 안내

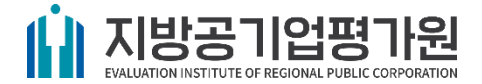

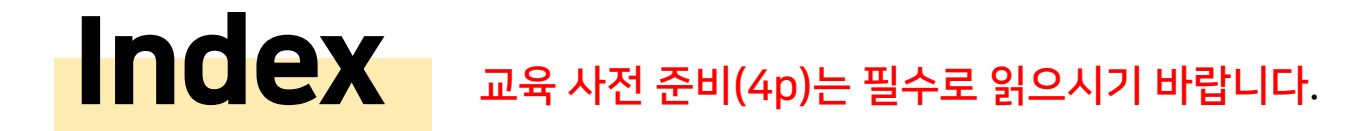

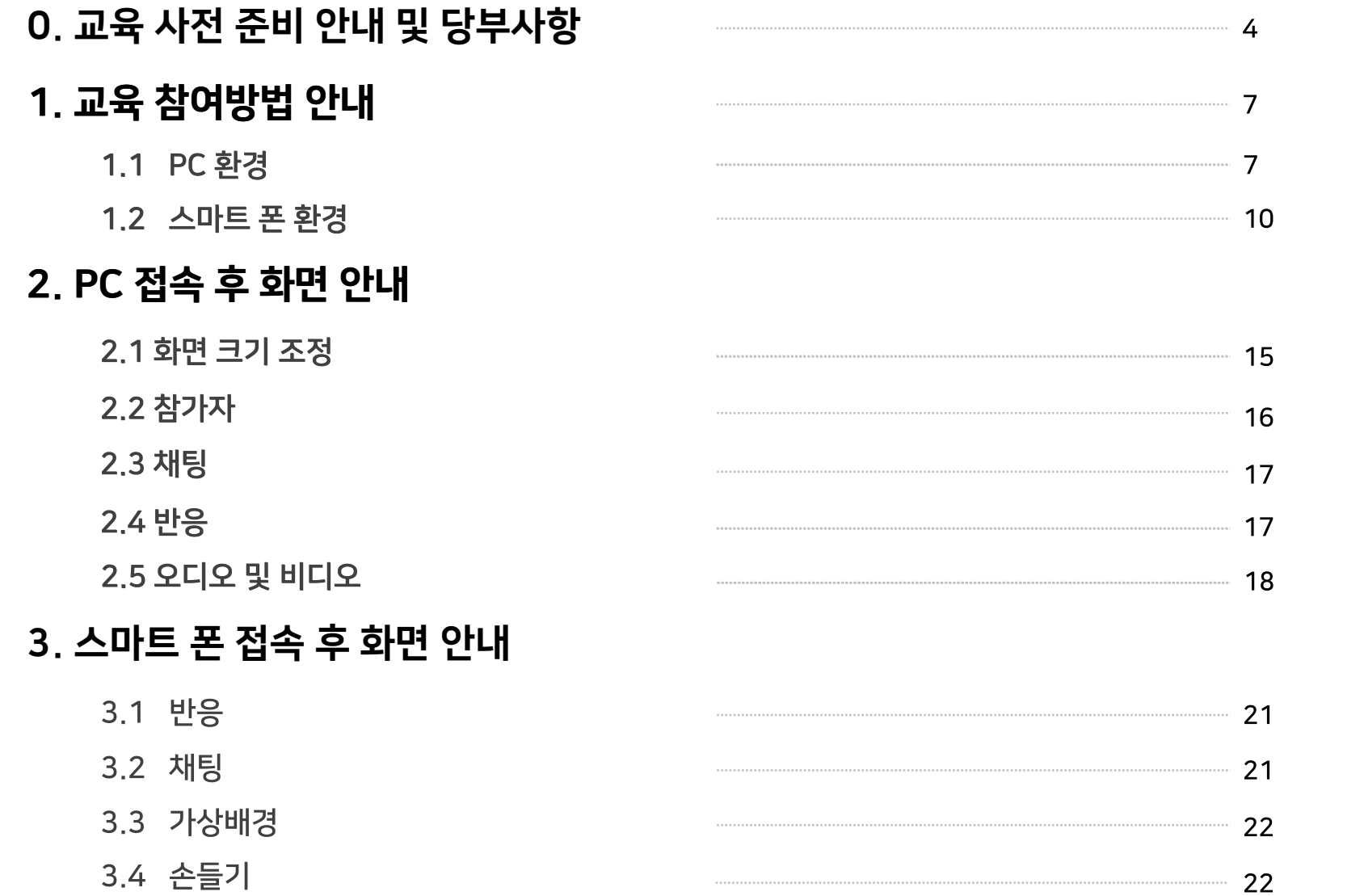

# 교육 사전 준비 !

반드시 점검해주시기 바랍니다.

원활한 교육 진행을 위해 시작 전

## 준비물 1 준비물 2  $\bm{\mathsf{\Theta}}$

- 데스크탑 컴퓨터, 웹카메라와 마이크 기능 이어폰 및 헤드셋 두 옵션 모두 불가한 경우에만 태블릿PC, 스마트폰과 같은 모바일 기기 사용 가능
- 카메라가 내장된 노트북과 마이크 기능이 있는 이어폰 및 헤드셋
- 

## 공통 준비물 ( 다음 중 택 1)

• 사용할 기기의 정상작동 확인을 위한 사전 테스트 필수 (이어폰 마이크의 적정 위치, 이어폰 연결/접촉 여부 등) 특히, 오디오와 비디오 작동 테스트는 반드시 진행할 것 (오디오 작동 테스트 8p 참고) \*노이즈가 심하므로 발언 시 마이크를 최대한 터치하지 않는 것이 좋습니다.

## 수업 전 확인 사항

• 교육에 참석하는 장소의 네트워크 환경 확인

• 대화음, 소음과 같은 주변 잡음 요소 확인

교육 사전 준비 안내 및 당부사항

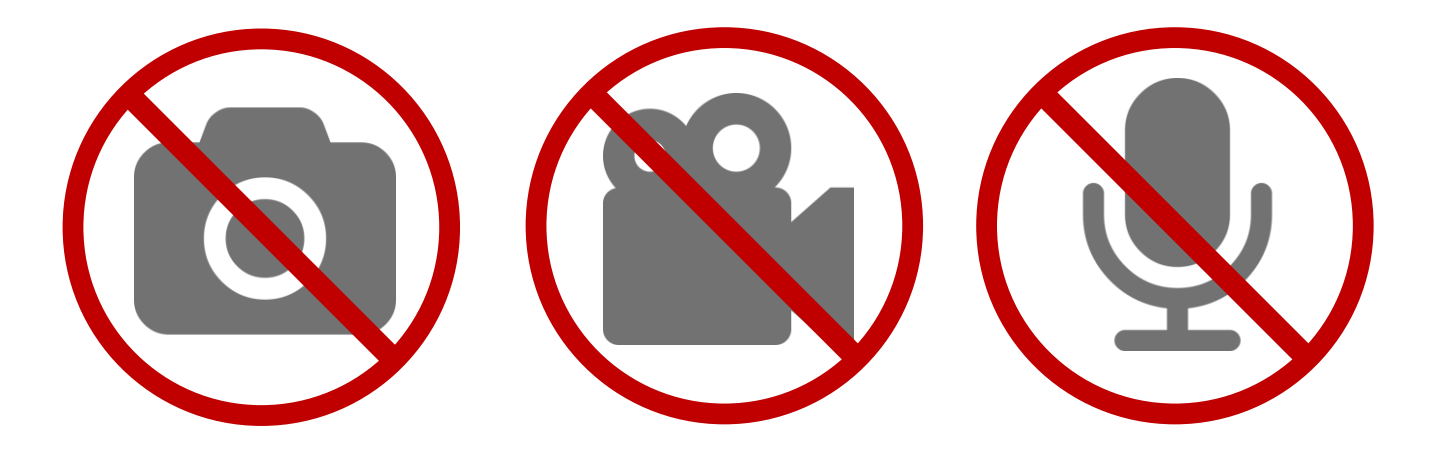

#### 강의 내용 녹음, 촬영(사진,동영상)을 금지합니다.

※본 온라인 강의 및 콘텐츠 저작권은 지방공기업평가원이 보유하고 있으며, 이는 저작권법 등 지식재산권 관련 법령에 의해 보호받고 있습니다.

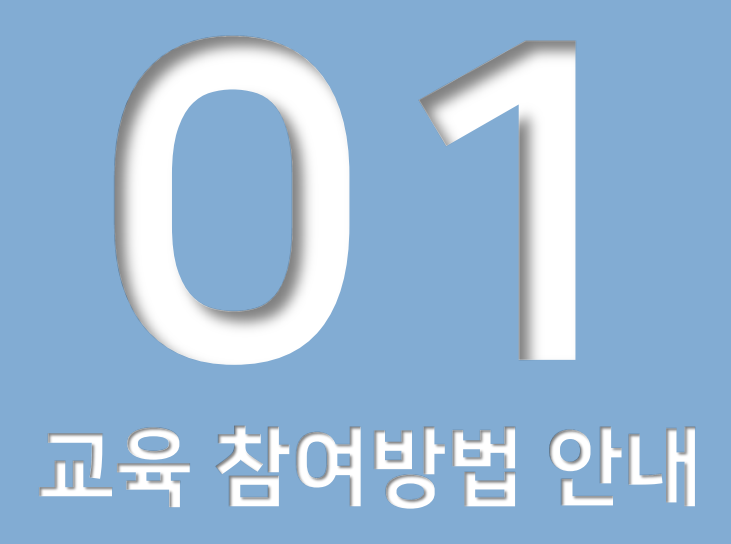

- 1.1 PC 환경
- 이메일 및 문자의 안내된 회의 링크 이용
- Zoom 홈페이지로 직접 접속
- 1.2 스마트 폰 환경
- 회의 ID 입력으로 접속
- 이메일 및 문자의 안내된 회의 링크 이용

## 1.1 PC 환경(접속 경로)

#### - 이메일을 통해서 접속하는 경우 → 링크를 클릭하신 후에 Zoom 다운로드(실행)합니다.

다운로드 후 지정한 양식에 따라 이름을 설정하고 회의 참가를 클릭

(회원가입 및 로그인은 안 하셔도 됩니다.)

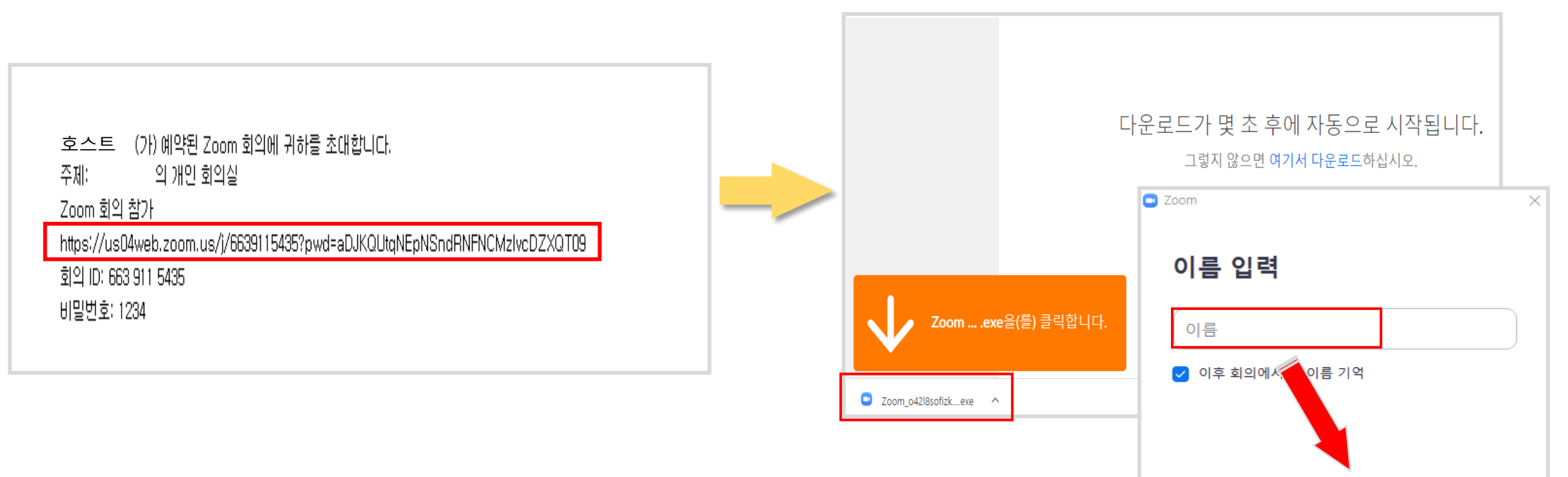

취소

회의 참가

#### 1.1 PC 환경 - 접속 경로

- Zoom 홈페이지로 접속하는 경우 → Zoom 사이트([https://zoom.us/\)](https://zoom.us/) 우측 상단에 있는 회의 참가 클릭 후 회의 참가 칸에 회의 ID 입력

 $\rightarrow$  하단 바에서 실행을 클릭  $\rightarrow$  실행 후 회의 ID와 같이 전달받은 **비밀번호**를 입력

(회원가입 및 로그인은 안 하셔도 됩니다.)

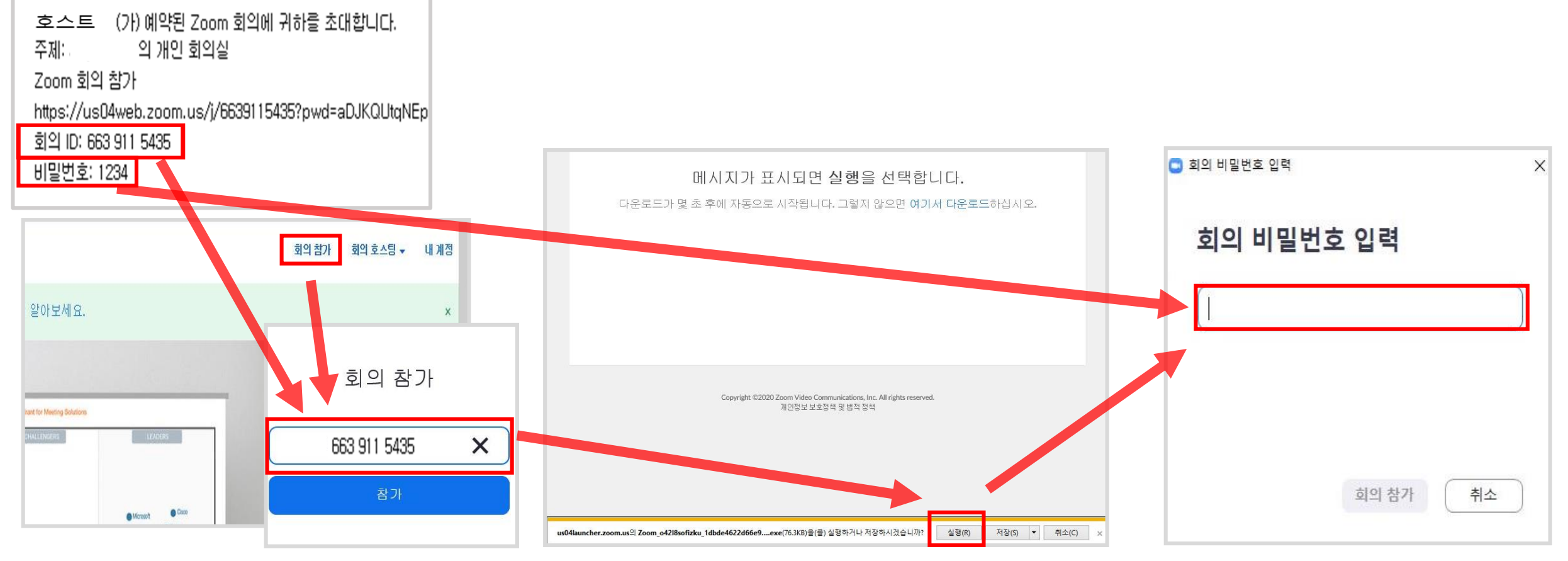

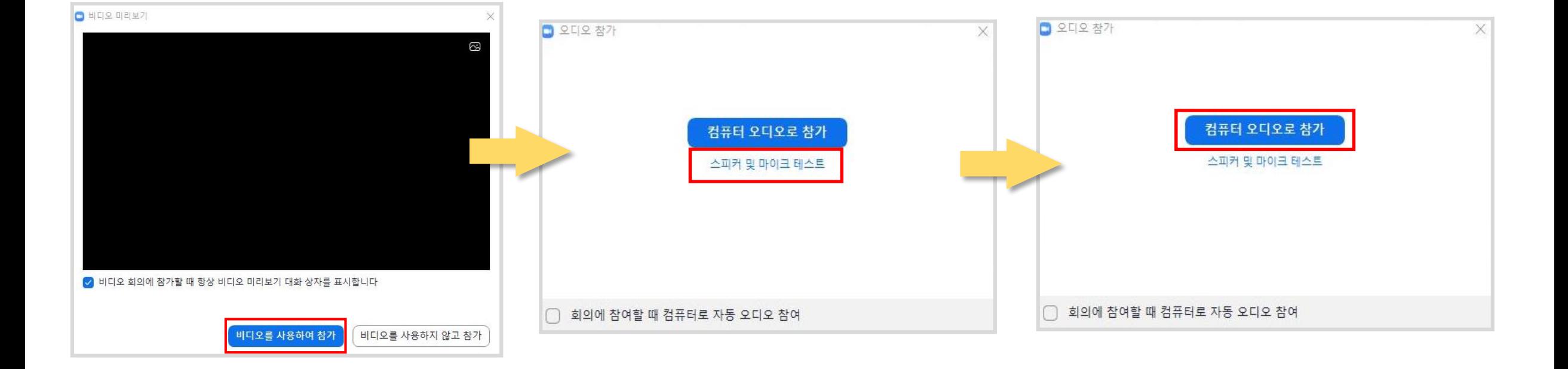

- 오디오 테스트 후 '컴퓨터 오디오로 참가'(필수) 클릭하면 교육 참여를 위한 설정이 완료됩니다.
- (비디오 활성화 설정의 자세한 내용은 15페이지 참고) - 입장 후 '**스피커 및 마이크 테스트'(필수)** 클릭, 오디오 재생과 소리 크기 확인
- '비디오를 사용하여 참가'(필수) 클릭, 호스트의 수락을 기다립니다.

### 1.1 PC 환경 - 비디오 및 오디오 설정

## 1.2 스마트 폰 환경 - 회의ID와 비밀번호로 접속하는 경우

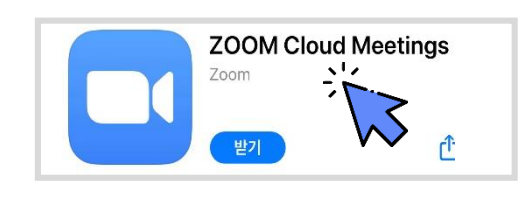

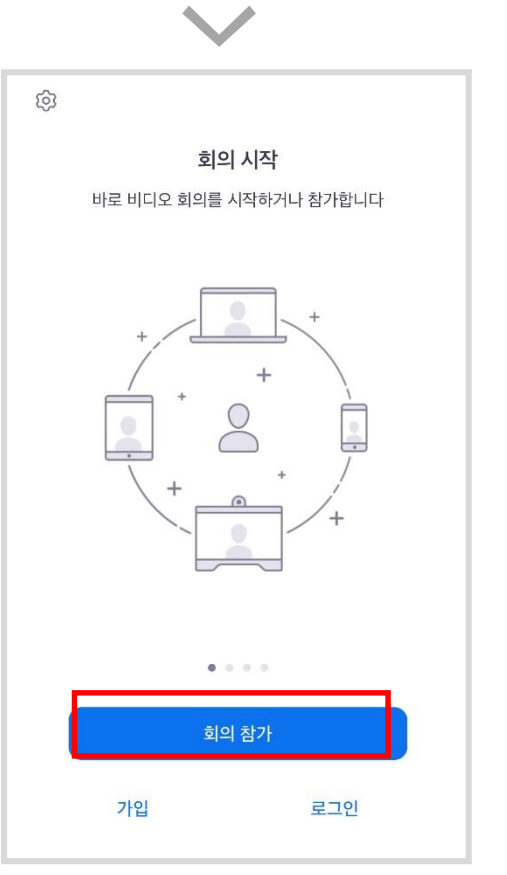

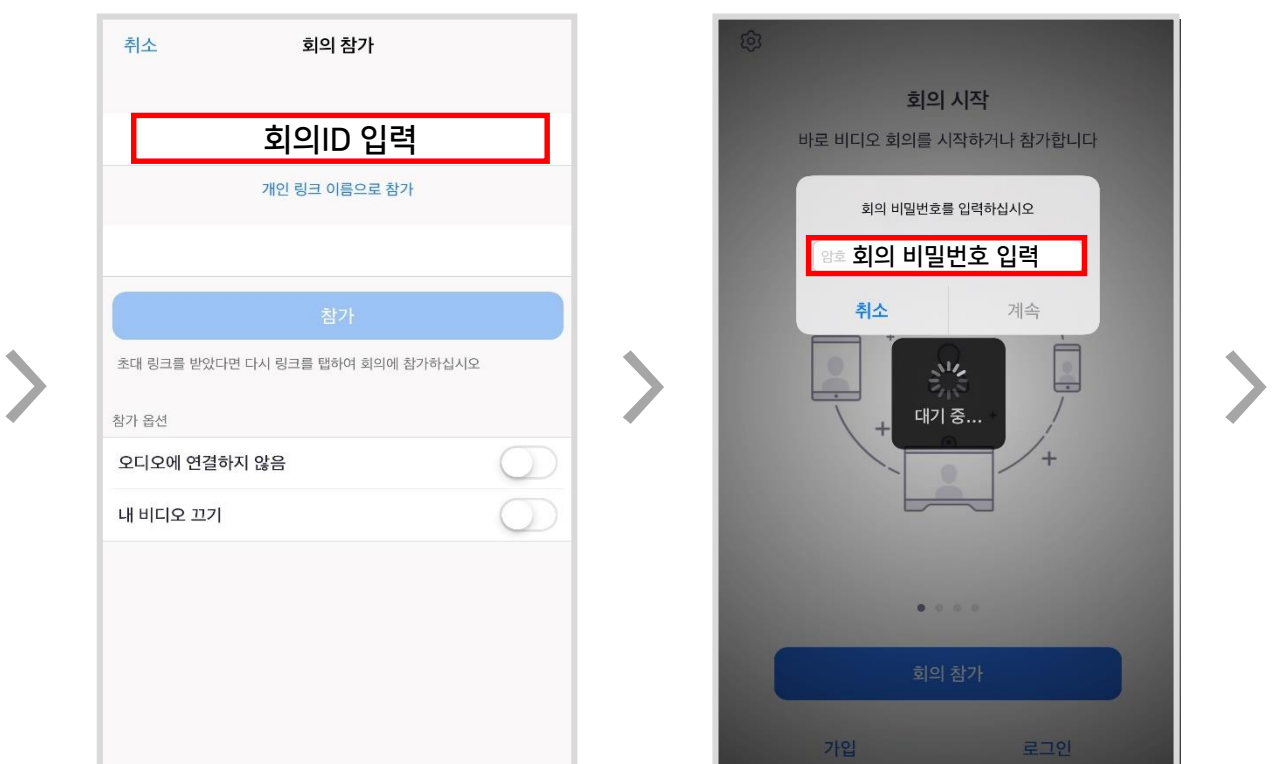

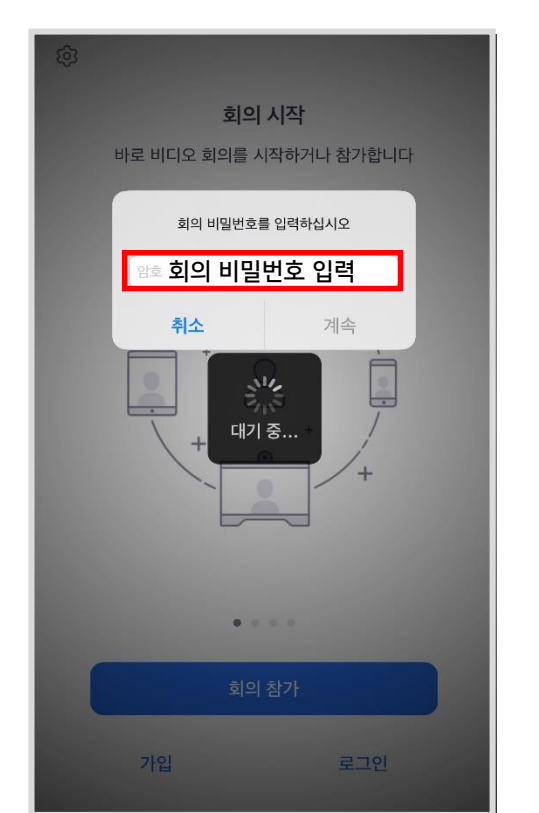

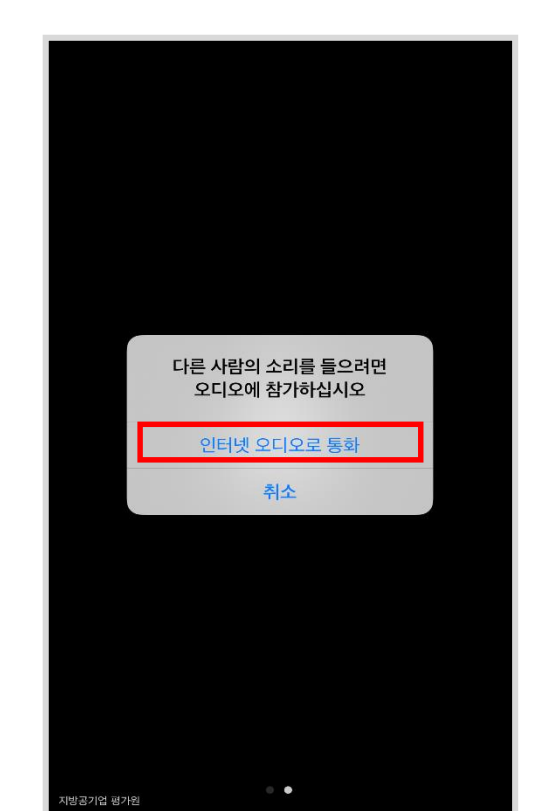

- 앱 스토어 또는 Google play에서 Zoom Cloud Meetings 앱(app) 다운로드
- '회의 참가' 클릭 후 전달 받은 회의 ID(11자리) 입력 후 하단의 참여 클릭
- 회의 비밀번호 입력 (회의 ID 및 비밀번호는 사전테스트 이후 안내되는 이메일 및 문자 참고)
- *'*인터넷 오디오로 통화'(**필수)** 선택

#### 나머지 설명은 9p로 이동

#### 1.2 스마트 폰 환경 - 링크로 접속하는 경우

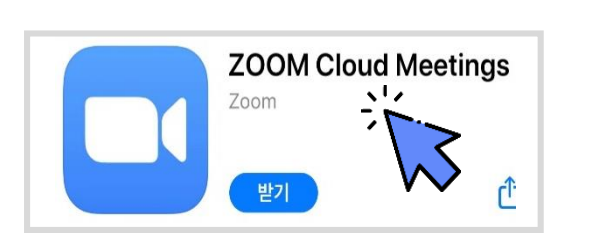

>

#### • 앱 스토어 또는 Google play에서 Zoom Cloud Meetings 앱(app) 다운로드

- 갤럭시의 경우 전달 받은 링크 누르면 앱으로 바로 연동됩니다.
- 아이폰의 경우 전달 받은 링크를 Safari (<) ) 또는 크롬 앱에 붙여 넣고 열기를 택합니다.
- 회의ID로 접속 시와 동일하게 '인터넷 오디오로 통화'(필수) 선택

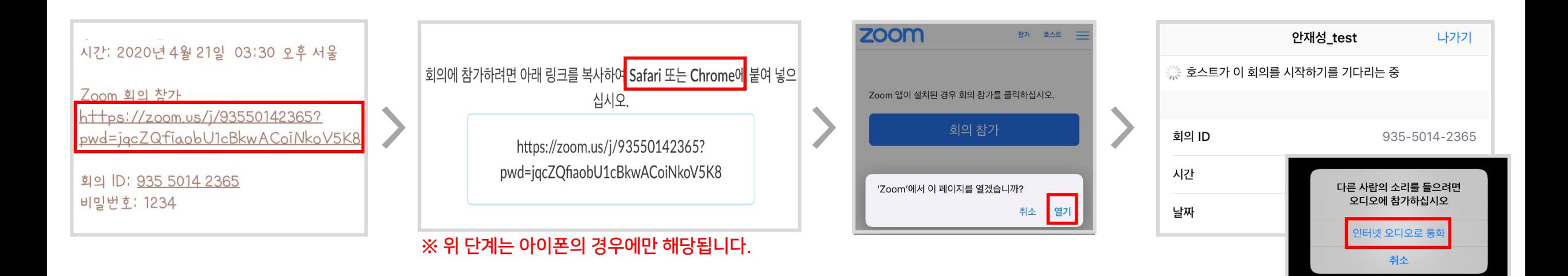

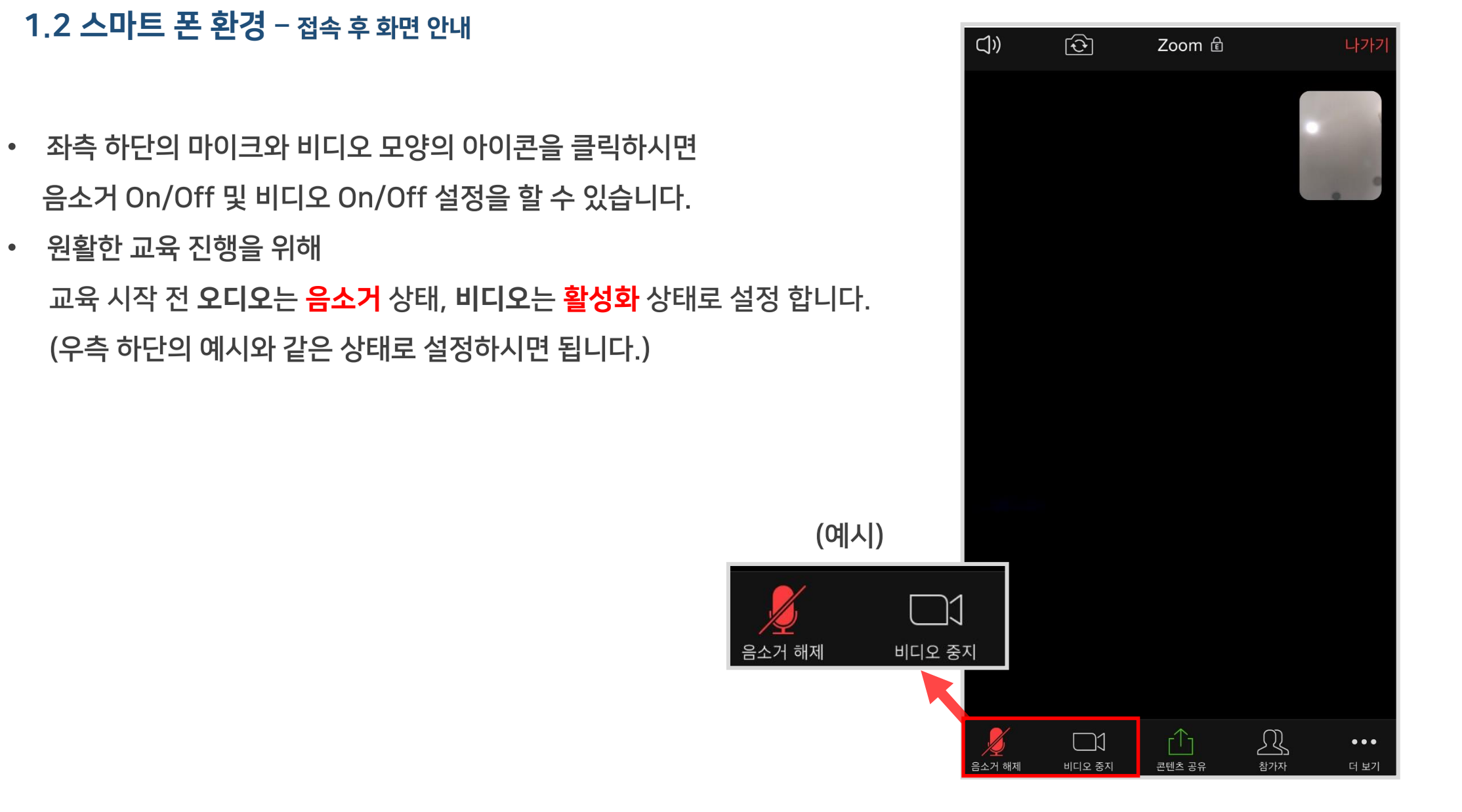

#### 1.2 스마트 폰 환경 - 접속 후 화면 안내

• 원활한 교육 진행을 위해

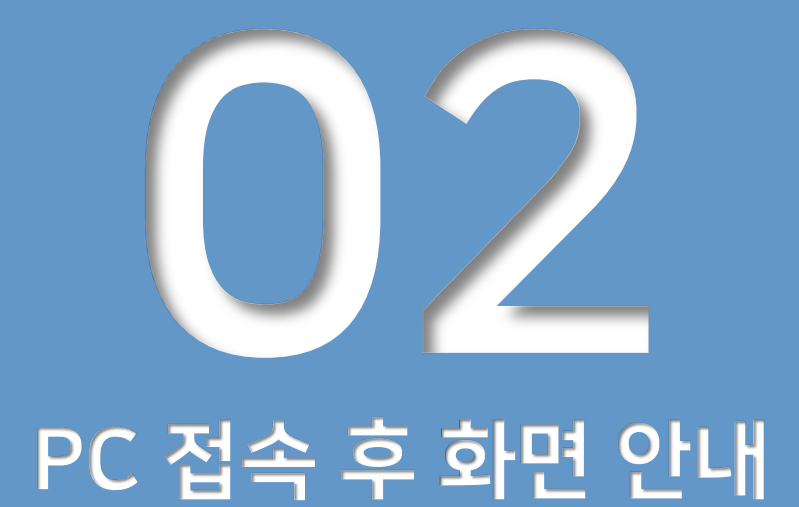

- -메인 페이지
- 2.1 화면 크기 조정
- 2.2 참가자
- 2.3 채팅
- 2.4 반응
- 2.5 오디오 및 비디오

- 메인 페이지 (화면 구성)

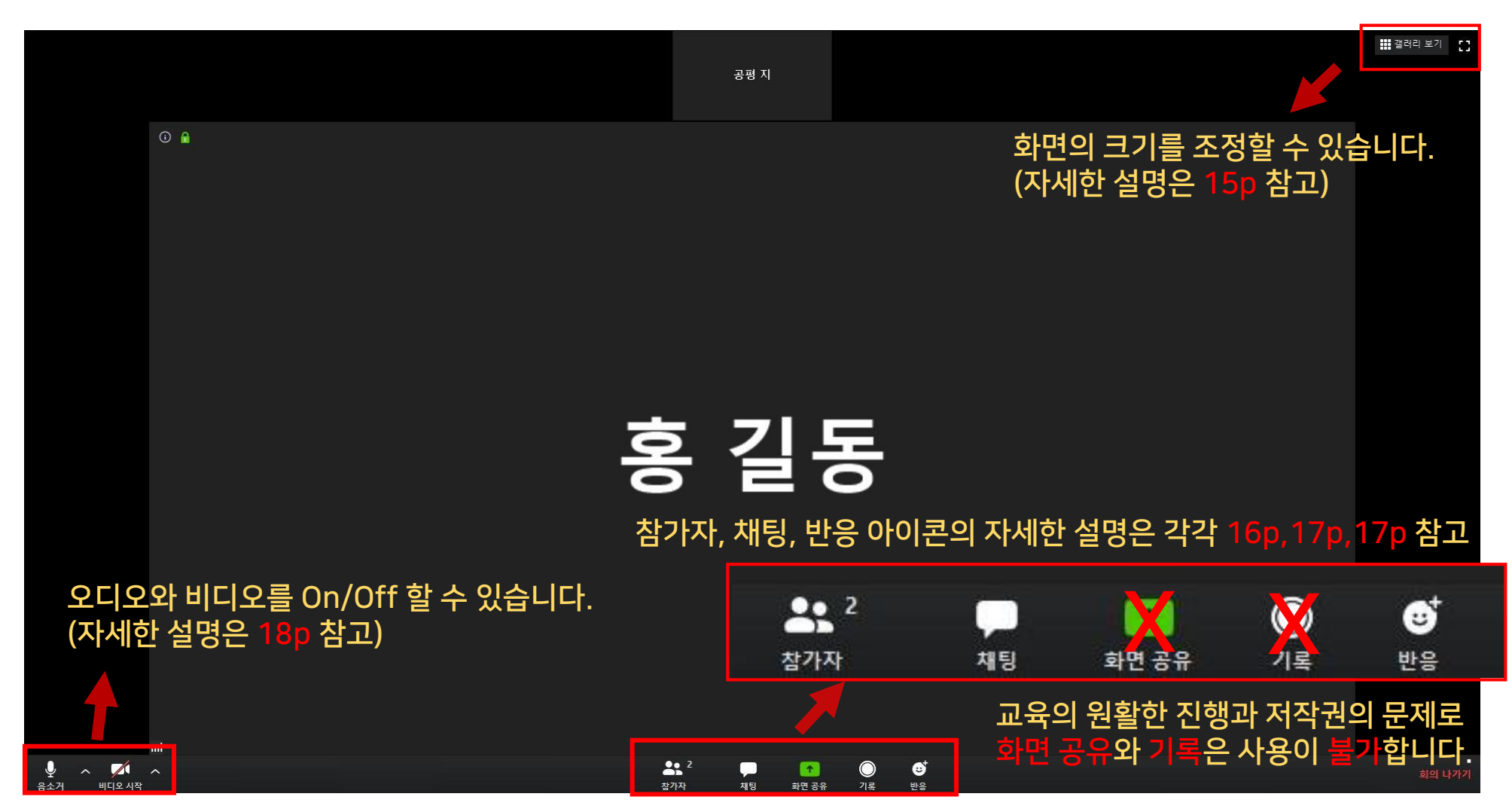

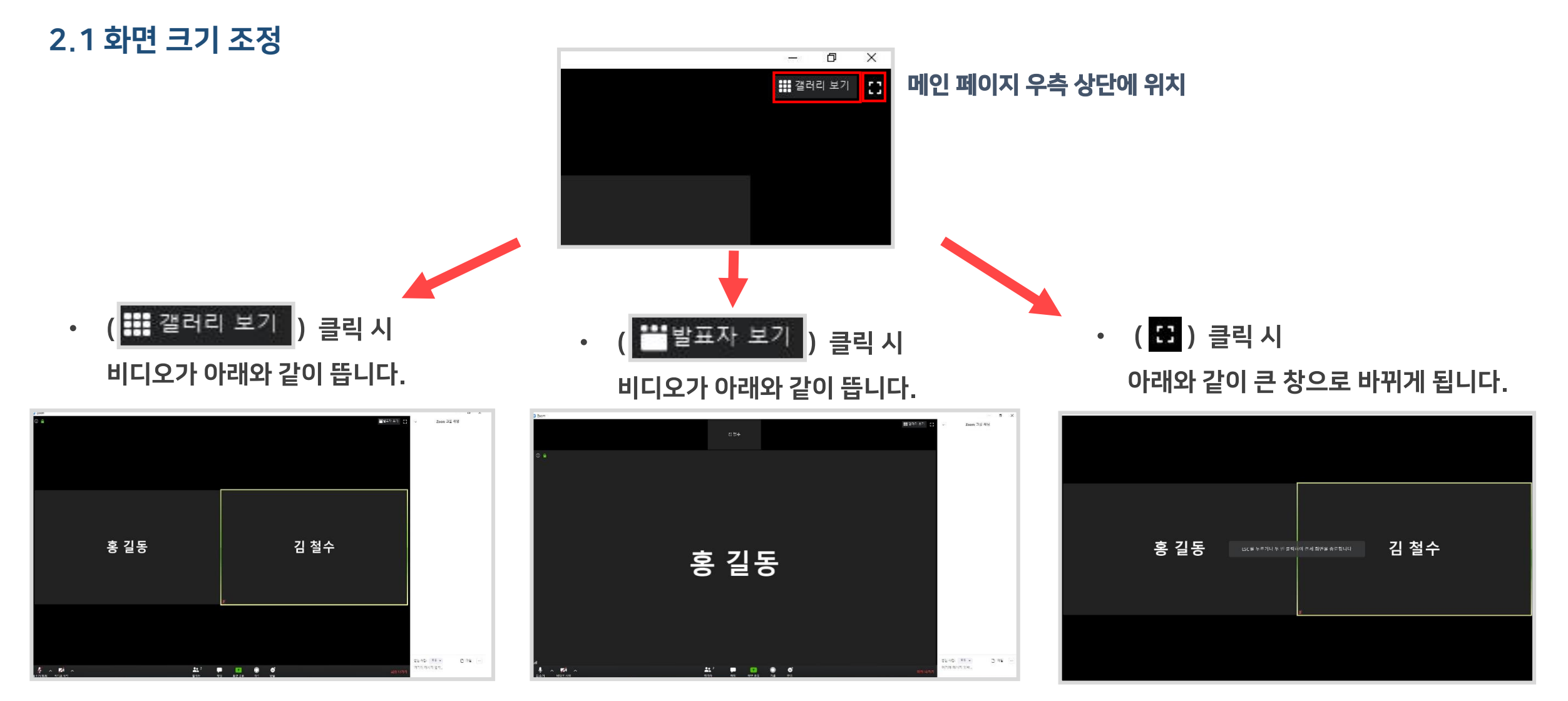

ESC키를 누르거나 화면을 두 번 클릭하면 원래 화면 크기로 돌아가게 됩니다.

## 2.2 참가자

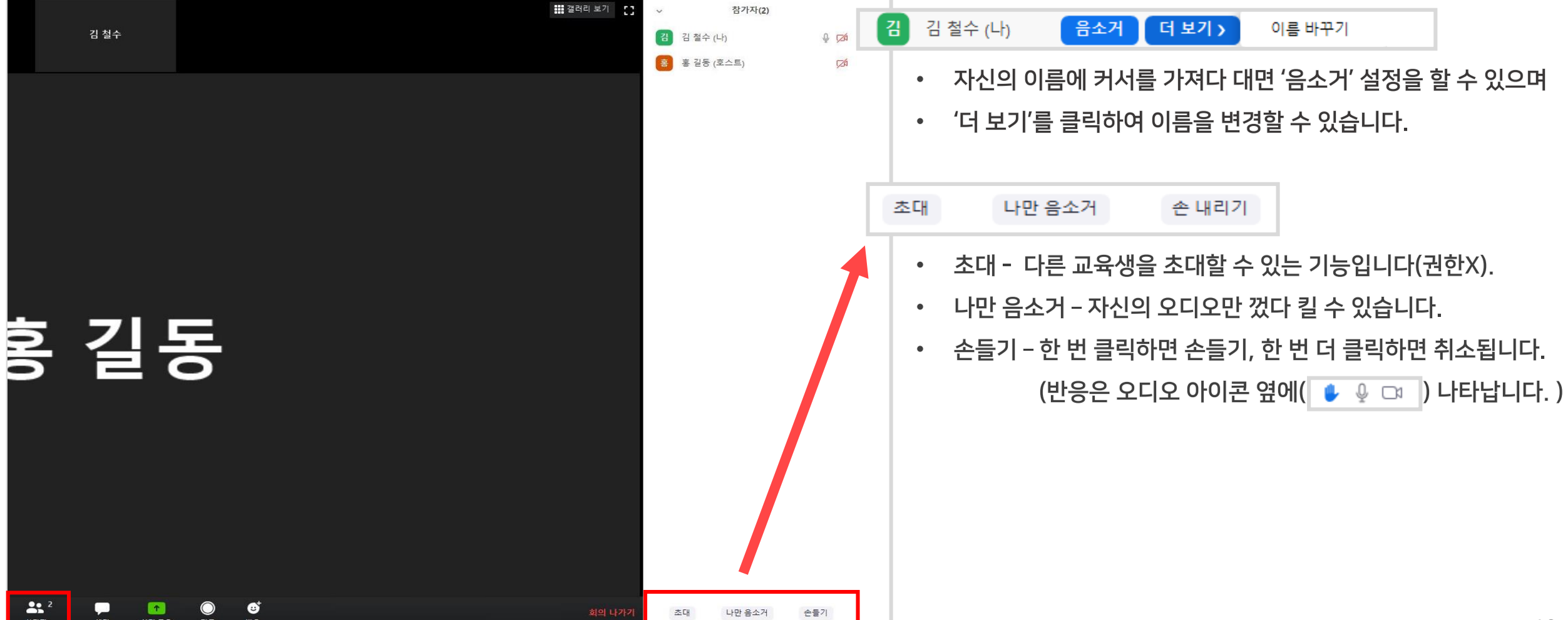

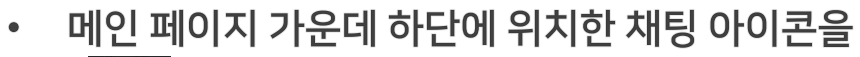

## 2.3 채팅

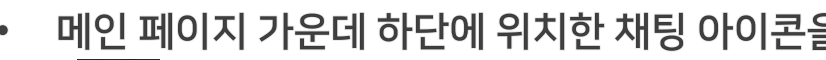

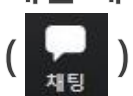

클릭하면 왼쪽에 채팅창이 나타납니다.

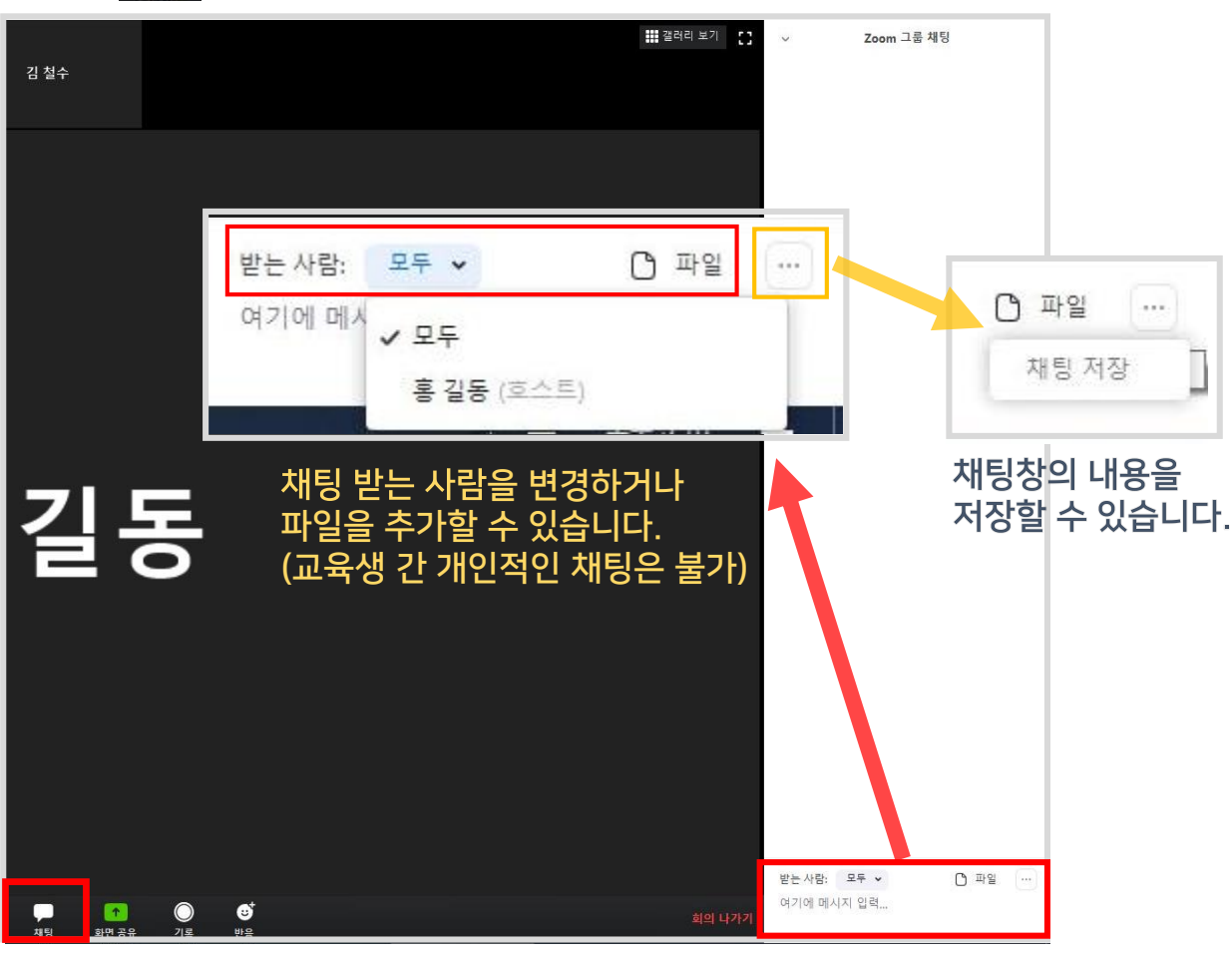

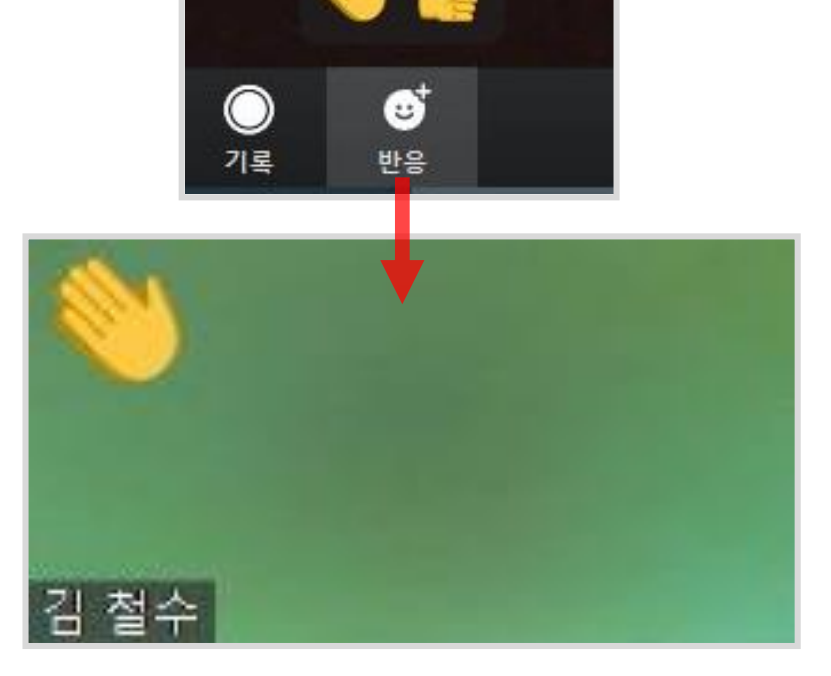

일정 시간이 지나면 내려갑니다

- 반응은 자신의 비디오 좌측 상단에 나타났다가  $\bullet$
- $\bullet$ ) 클릭하면 박수와 찬성 두 가지 반응을 택할 수 있습니다.
- 메인 페이지 가운데 하단에 위치한 반응 아이콘을  $\bullet$

## 2.4 반응

## 2.5 오디오 및 비디오

- 메인 페이지 좌측 하단에 위치한 아이콘을 클릭하여 음소거 On/Off 설정과  $\bullet$ 비디오 On/Off 설정을 할 수 있습니다.
- 원활한 교육 진행을 위해 교육 시작 전 반드시  $\bullet$

오디오는 음소거 상태, 비디오는 활성화 상태로 설정 합니다.

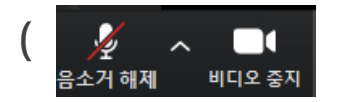

 $\left( \frac{\mathscr{L}}{\mathscr{L}} \right)$   $\sim$   $\left( \begin{array}{c} \blacksquare \end{array} \right)$   $\leftarrow$  다음과 같은 설정이 되어있어야 합니다.

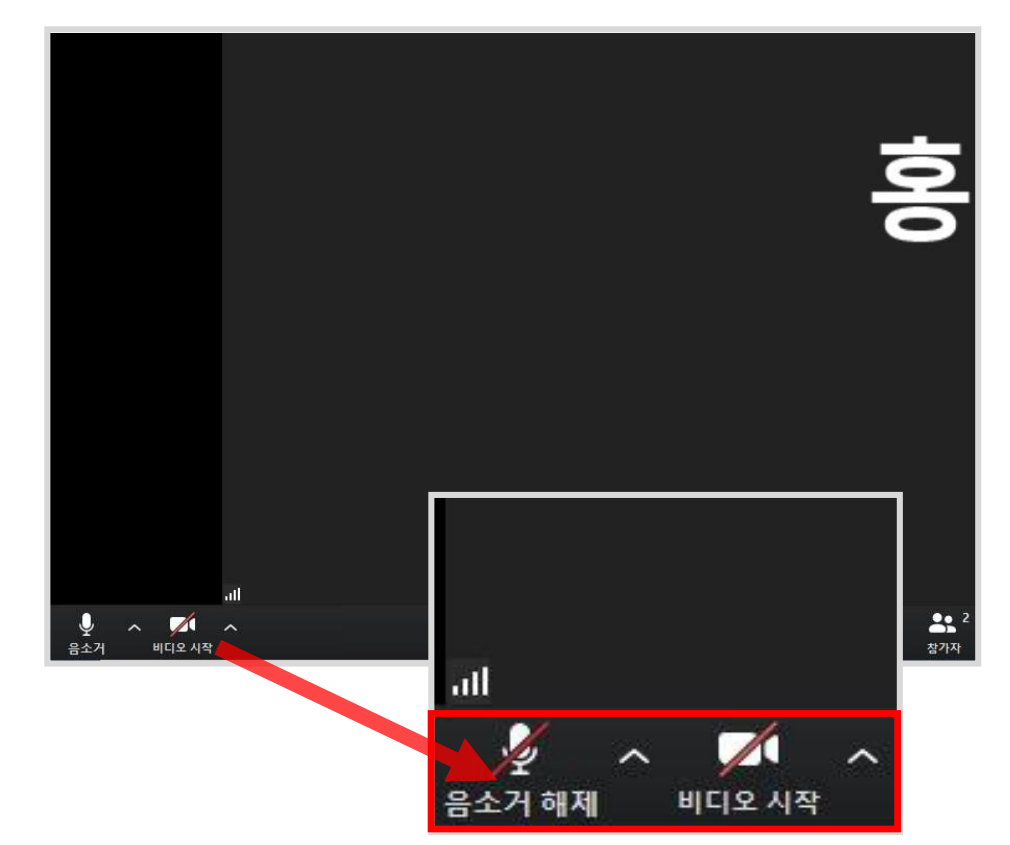

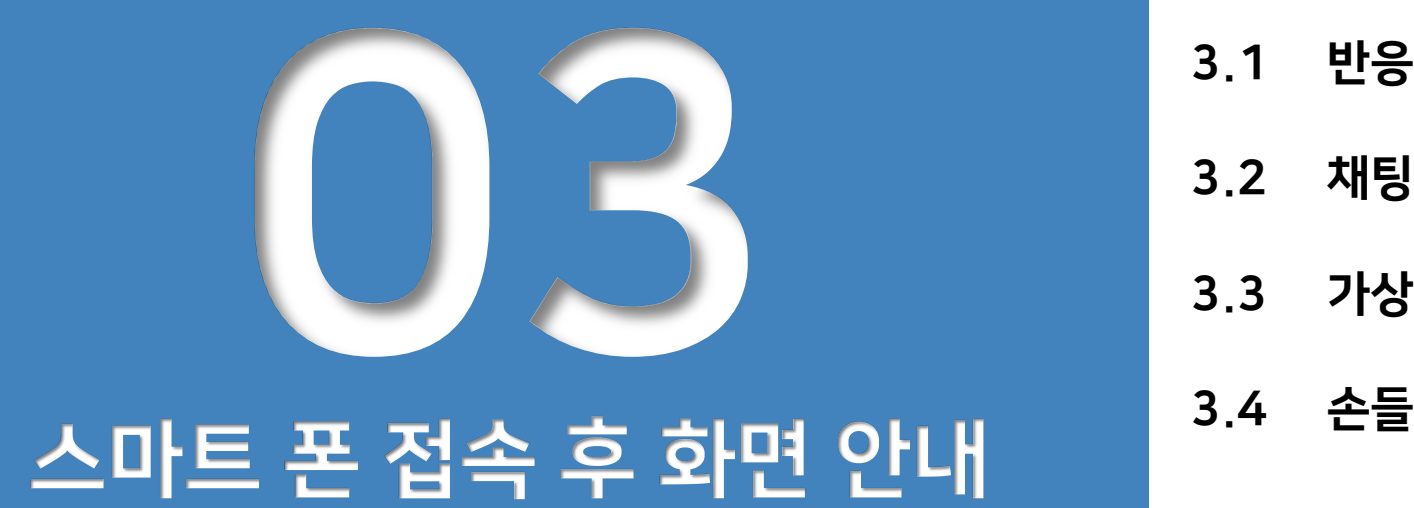

3.2 채팅 3.3 가상배경 3.4 손들기

## - 메인 페이지(화면 구성)

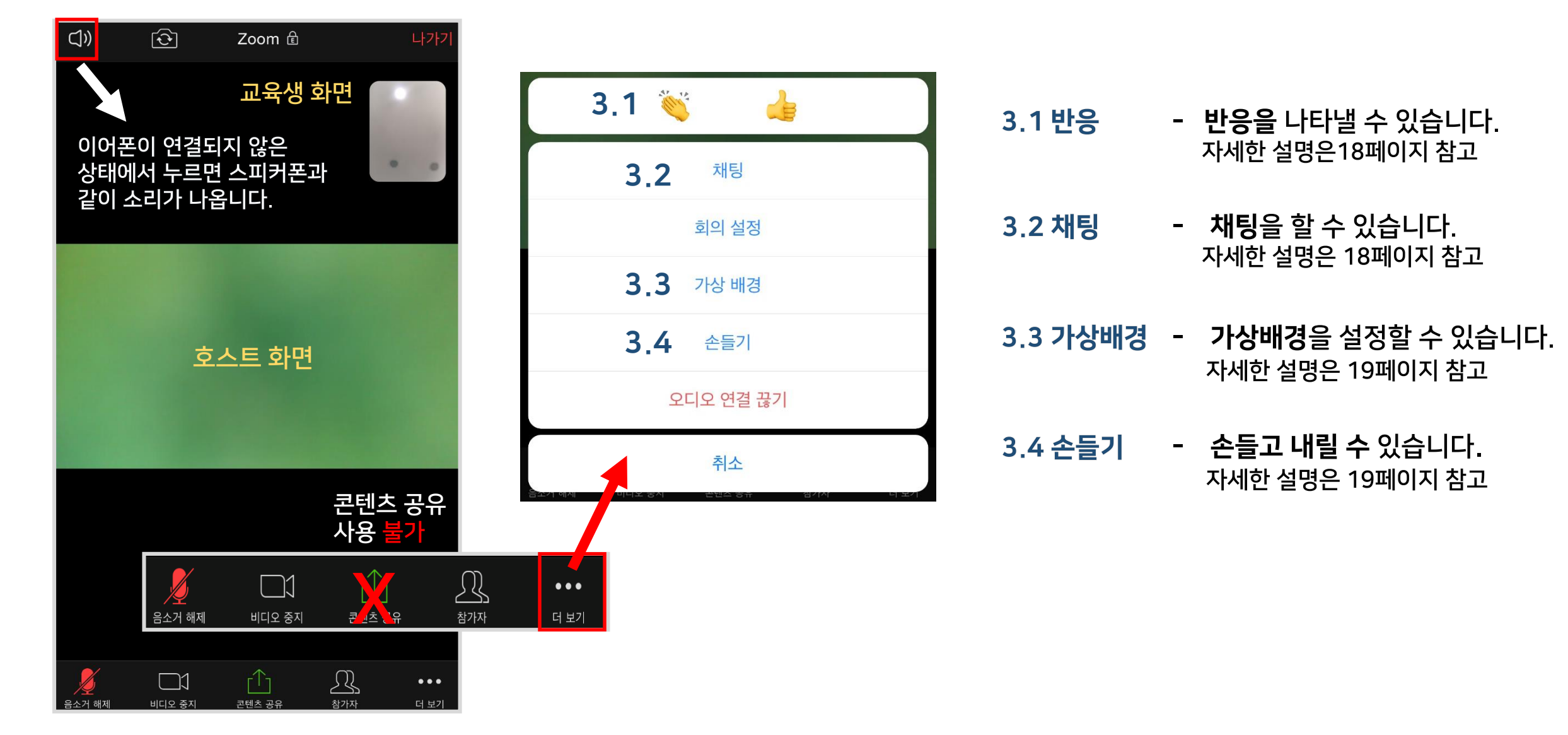

## 03 스마트 폰 접속 후 화면 안내

## 3.1 반응 3.2 채팅

- 박수 $(\mathbb{C}^2)$ 와 찬성( $\mathbb{C}$ 을 ) 둘 중 하나의 반응을 택할 수 있습니다.  $\bullet$
- 원하는 반응의 아이콘을 클릭하면 자신의 비디오 좌측 상단에 나타납니다.  $\bullet$
- 해당 아이콘은 일정 시간이 지나면 사라집니다.

#### (예시) 찬성 아이콘을 클릭했을 경우

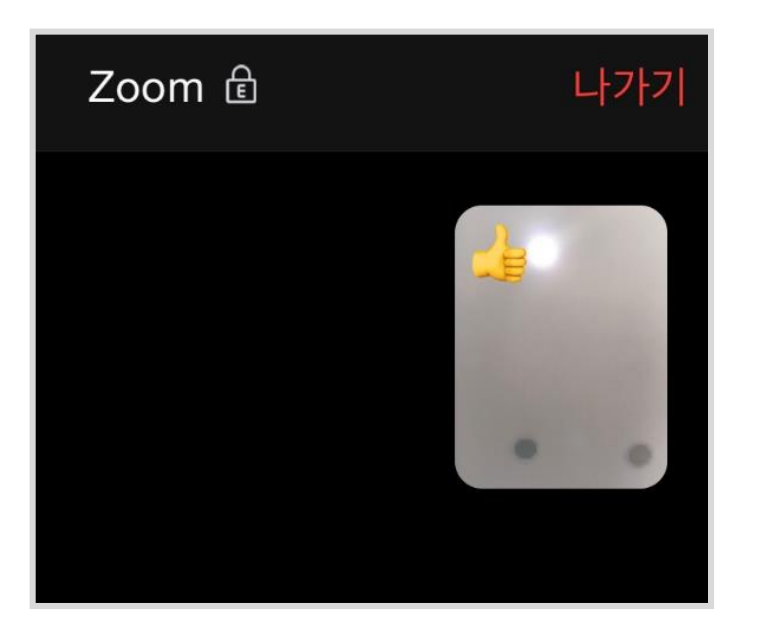

- 채팅을 할 수 있습니다.
- 메시지 작성 칸 위 파란 글씨 부분을 클릭하여 보낼 대상을 변경할 수 있습니다.  $\bullet$
- 우측 상단의 종모양 아이콘을 클릭하여 채팅 알림을 끌 수 있습니다.

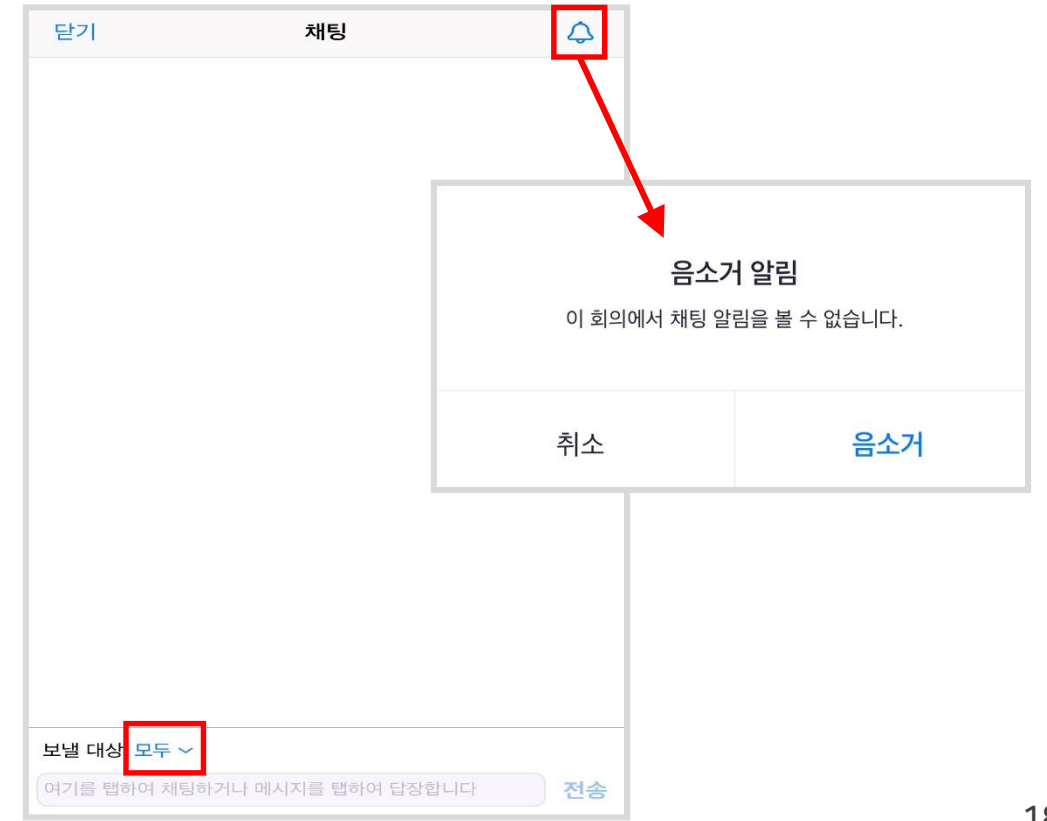

## 03 스마트 폰 접속 후 화면 안내

## 3.3 가상배경 3.4 손들기

- 가상배경 설정을 원하지 않을 시 'None' 아이콘 클릭
- 가상배경 설정을 원하는 경우에는 오른쪽의 '+' 아이콘을 클릭한 후 원하는 배경을 선택합니다.
- 설정 후 가상 배경 제거하고 싶으면 'None' 아이콘을 클릭  $\bullet$

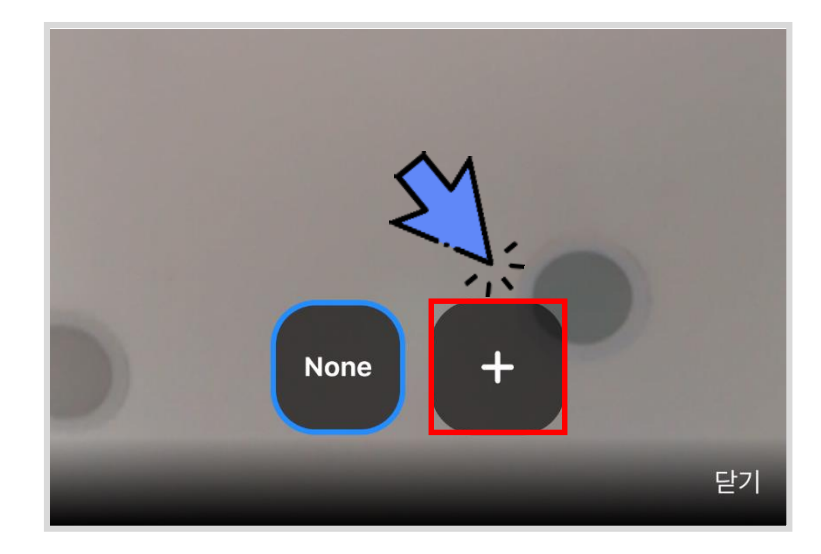

- 클릭 시 손들기 반응을 할 수 있습니다. 한 번 더 클릭하면 손 내리기가 됩니다.
- 반응은 참가자 명단에서 자신의 이름 옆 손 모양 표시의 유무로 확인할 수 있습니다. (예시) 손들기 클릭한 경우

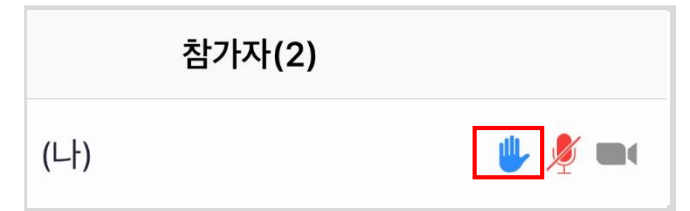

• 메인 페이지에서 참가자 아이콘(  $\frac{\{\lambda\}}{2^{374}}$  ) 클릭 후 자신의 이름 칸을 클릭하면 아래의 그림과 같은 창이 나타나고, 첫 번째 칸의 손들기를 클릭해도 동일하게 표시됩니다.

#### 메인 페이지의 참가자 아이콘으로 손들기 하는 방법

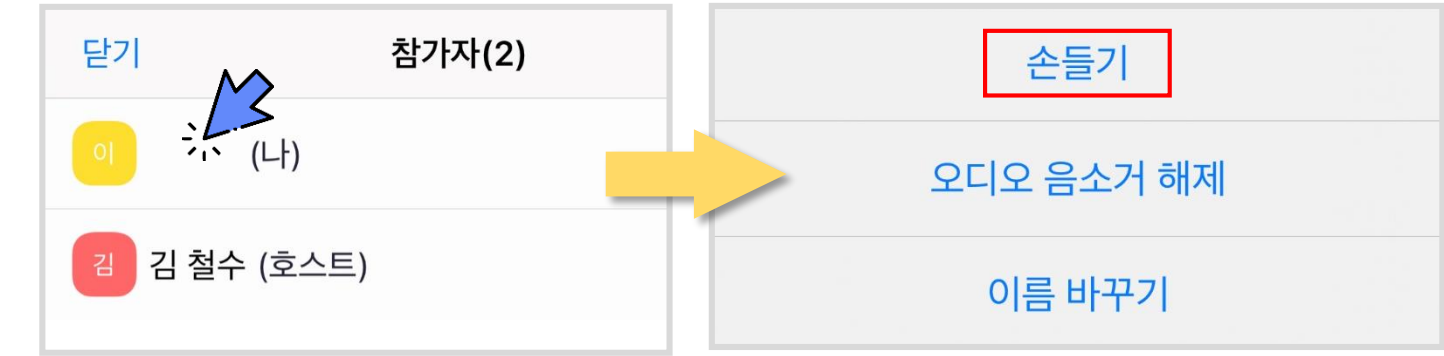